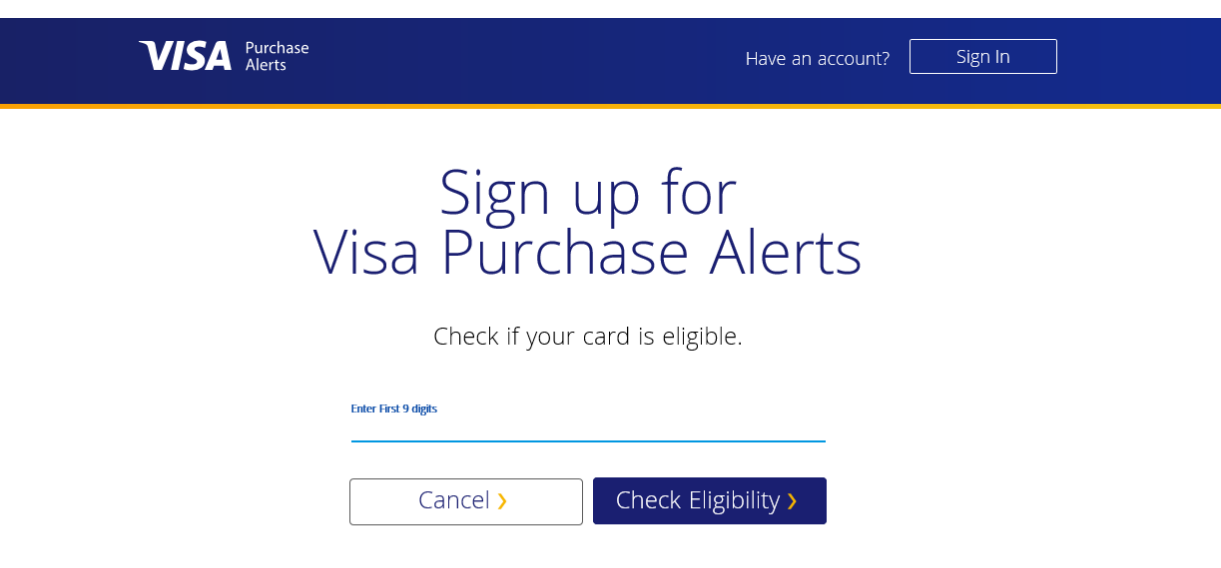

- Enter the first 9 digit of your card.
- Click Check Eligibility
- If you don't enter the full 9 digits it will give an error message to fix item to continue.

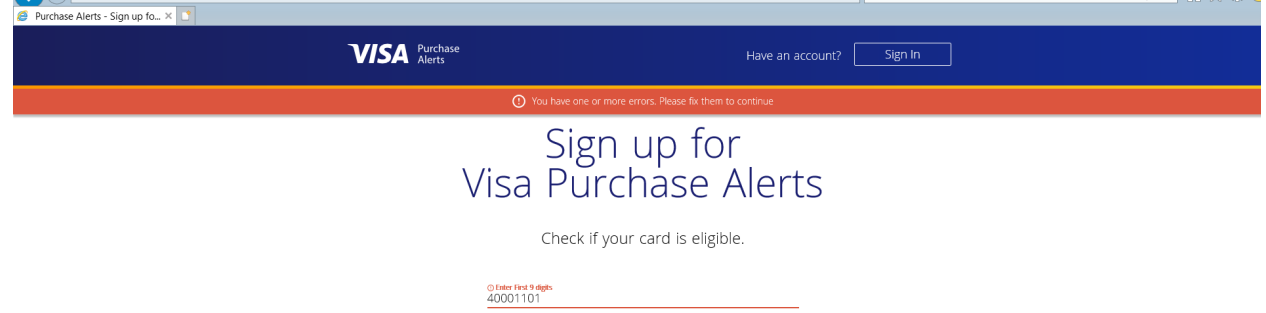

 $\mathbb{P}$ 

Create your Account Screen will appear. Enter in the following info

- First and Last Name
- Email Address- (If you have already registered an email address, you can not use it again. You will need to sign into your account. ) Go to the Sign in Icon at the top of page.
- User Name
- Create password
- Terms and Conditions.

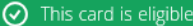

## Create your account

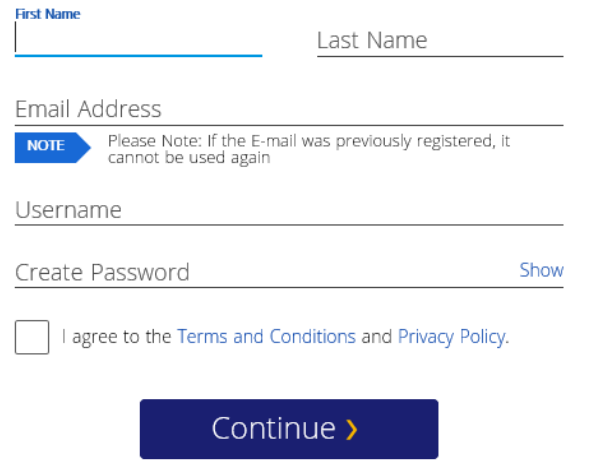

 $\triangledown$ 

• You will receive a email with a 6 digit pin to authenticate you.

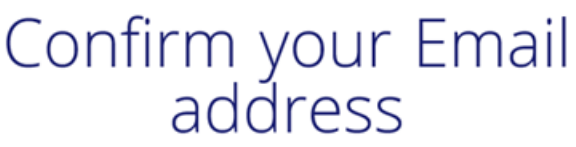

To confirm your identity, we've sent a code to @gmail.com. Please enter the code to continue.

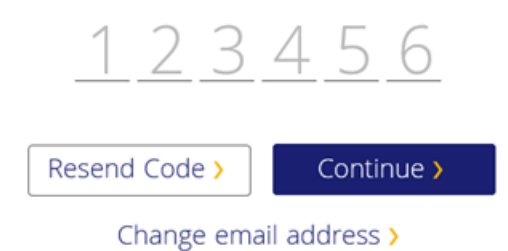

• Enter the 6-digit code

- Continue
- Add your Card.
- Complete the information.
	- o Complete entering in the rest of your 16 digit card number ( 7 digits)
	- o Exp Date
	- o CVV 2
	- o Billing Info
		- Address, City, State and Zip code.

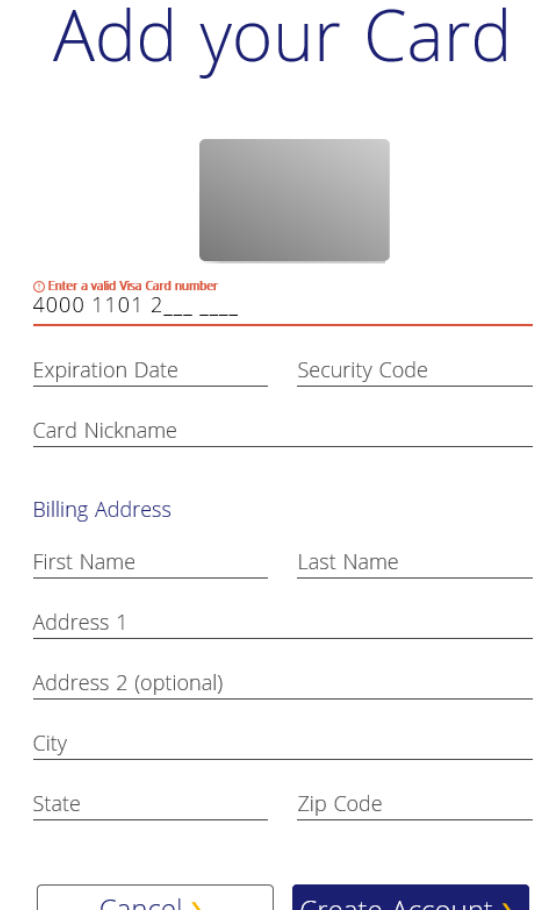

Set up Alerts- for Email alerts.

- History- Shows past 7 days of transactions alerts
- Alerts. You choose what you want to be alerted on.
	- o Purchases, you choose the \$ amount.
	- o Out of the Country
	- o Online of Phone purchase
	- o Credit issued
	- o Declined transactions.

## **History Alerts** Alert me when a purchase meets or<br>exceeds this amount: **V** Email **Text**  $(\mathcal{N})$ Amount  $$1$  $\bigoplus$ Alert me when my card is used outside<br>the United States **V** Email Text Alert me when a purchase is made<br>online or by phone Ø **V** Email **Text**  $\mathbb{Q}$ Alert me when a credit is being<br>processed on my card. Email Text g Alert me when a transaction has been<br>declined. **V** Email **Text** Save Changes > Cancel >

## Set up Text Alerts

•

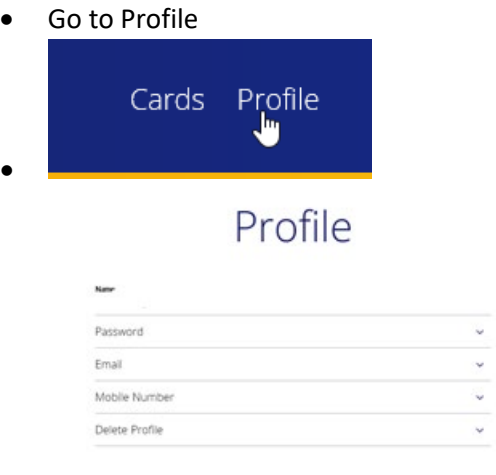

• Select Mobile Number

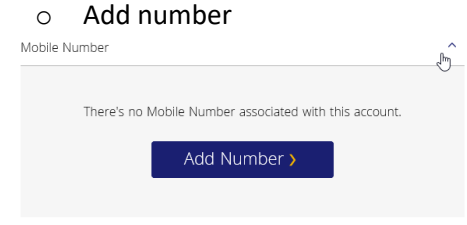

• Add a Mobile Number.

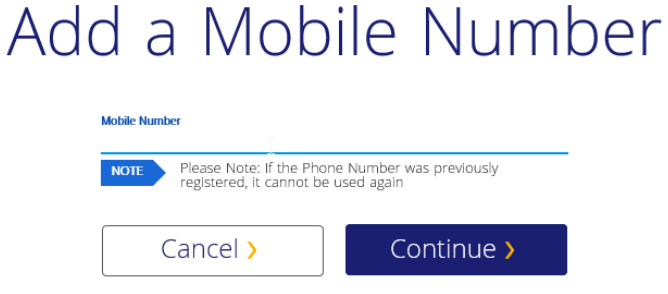

A policy to send text agreement appears.

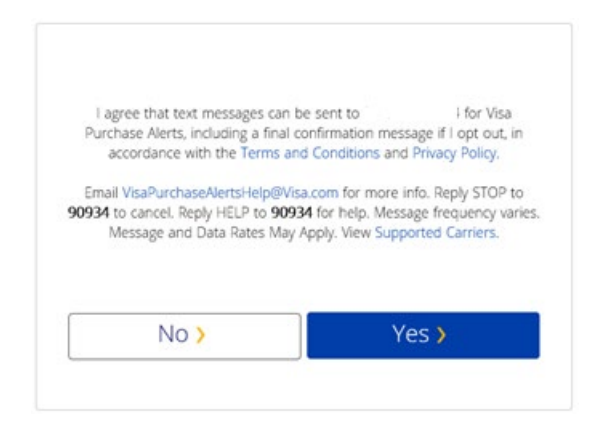

• An Authentication box will appear, and you will receive a 6-digit code texted to your phone.

## Confirm your Mobile<br>Number

To confirm your identity, we've sent a code to

Please enter the code to continue.

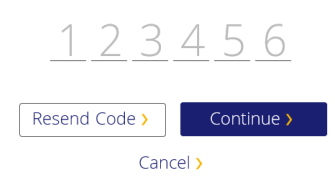

- Enter the pin.
- Select Cards at the top of page.
- Go to alerts tab.
- Check box TEXT box.
- Click Save Changes.

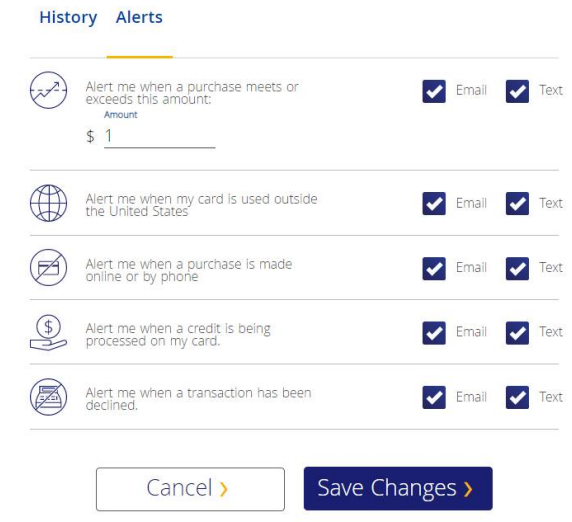

Passwords- Forgot your user ID or Password- click on the Forgot?, next to the item your forgot and

•

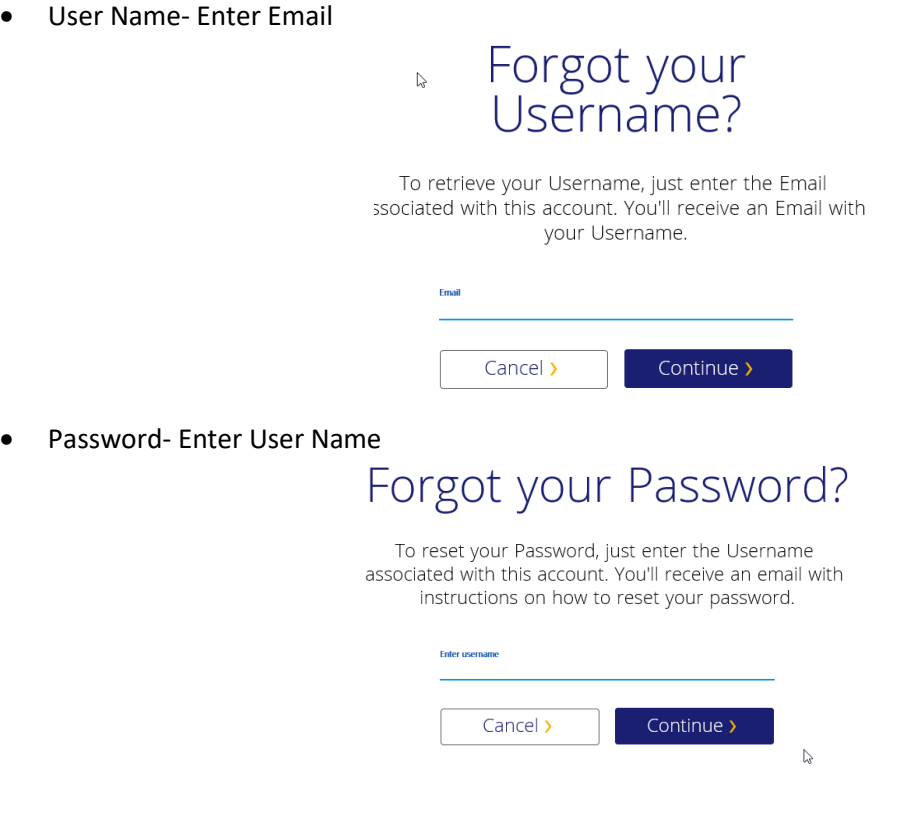